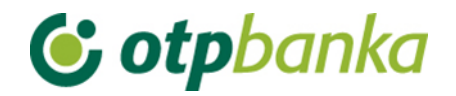

## UPUTE ZA KORISNIKE

# eLEMENT@

INTERNET BANKARSTVO ZA TVRTKE I **OBRTNIKE** 

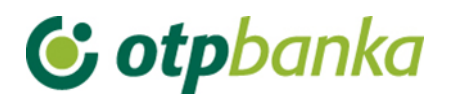

## SADRŽAJ

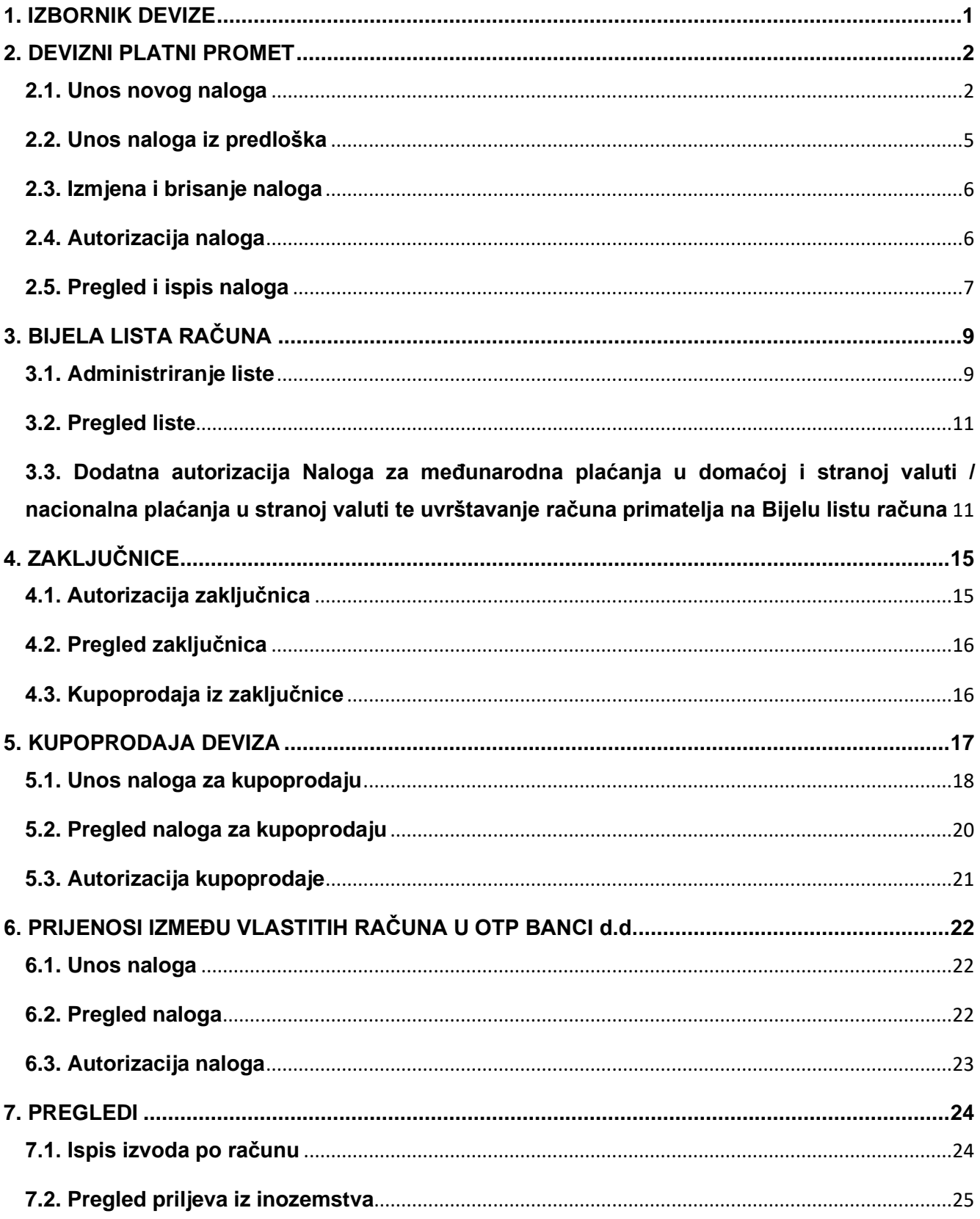

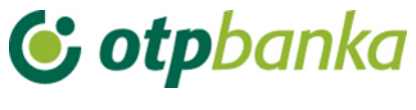

### <span id="page-2-0"></span>**1. IZBORNIK DEVIZE**

Kroz Izbornik devize korisniku je omogućeno zadavanje deviznih platnih naloga. Izbornik devize se poziva iz glavnog izbornika.

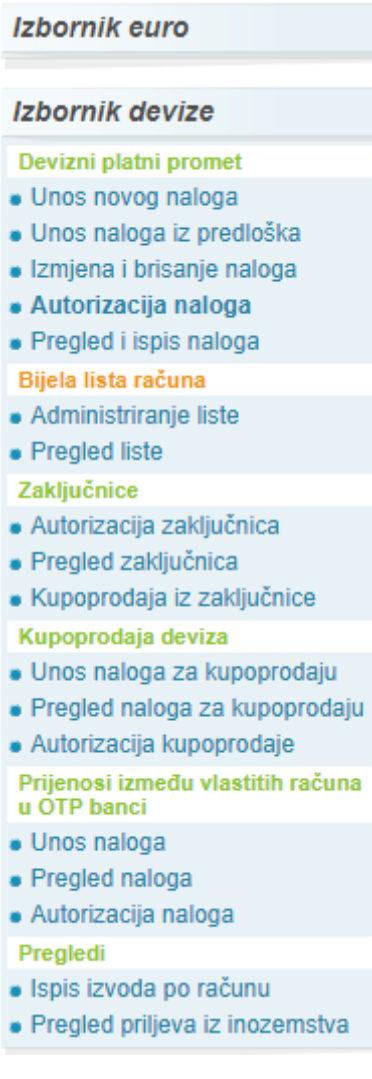

**Slika 1.** Glavni izbornik

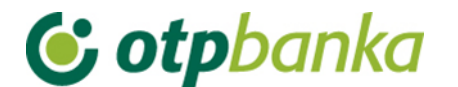

#### <span id="page-3-0"></span>**2. DEVIZNI PLATNI PROMET**

#### <span id="page-3-1"></span>**2.1. Unos novog naloga**

Odabirom "*Unos novog naloga*" otvara se nalog za Međunarodna plaćanja u domaćoj i stranoj valuti, odnosno nacionalna plaćanja u stranoj valuti koje je potrebno popuniti svim dolje navedenim informacijama (Slika 2.).

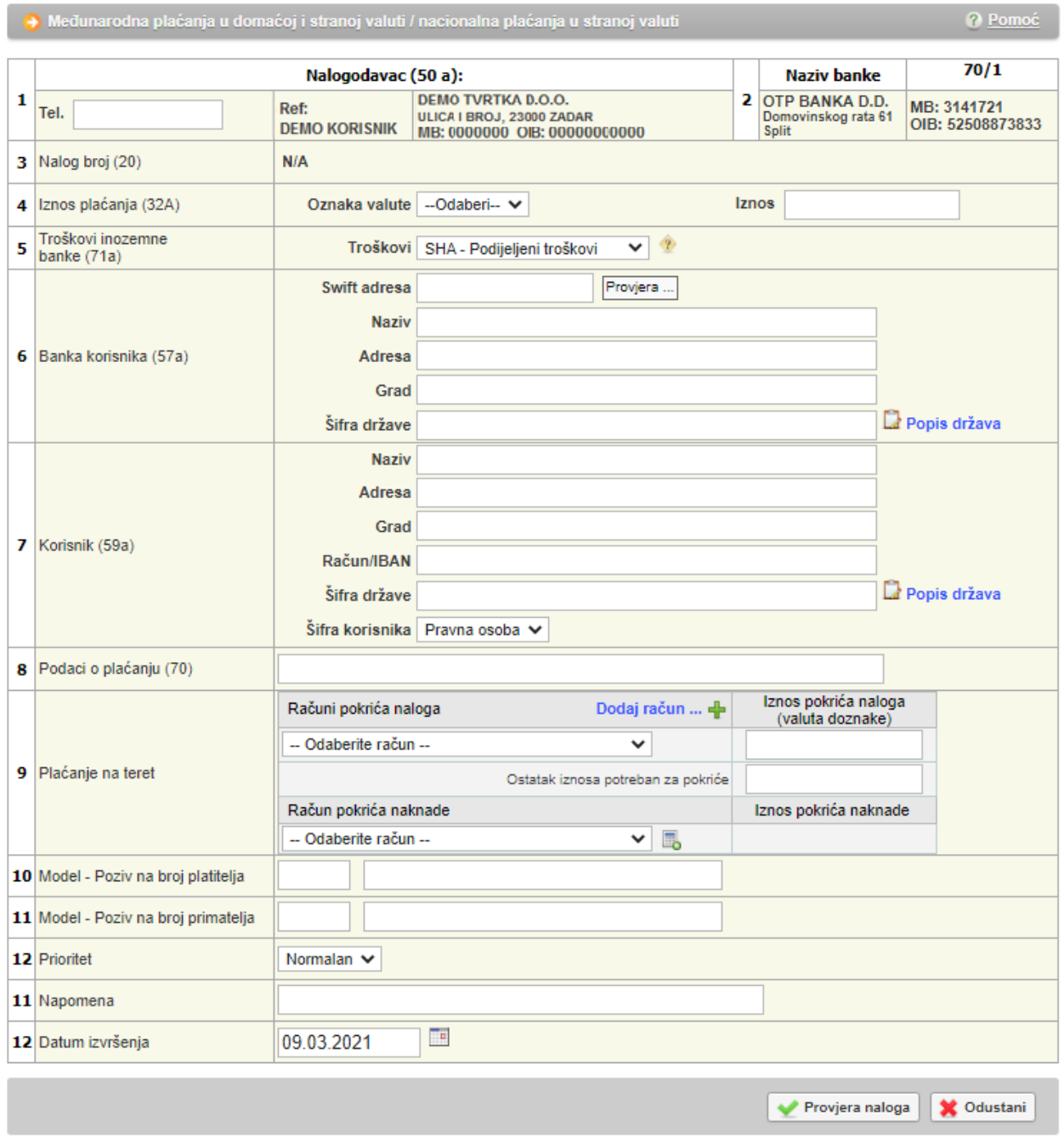

**Slika 2.** Nalog za Međunarodna plaćanja u domaćoj i stranoj valuti / nacionalna plaćanja u stranoj valuti

Opis polja obrasca deviznog platnog naloga:

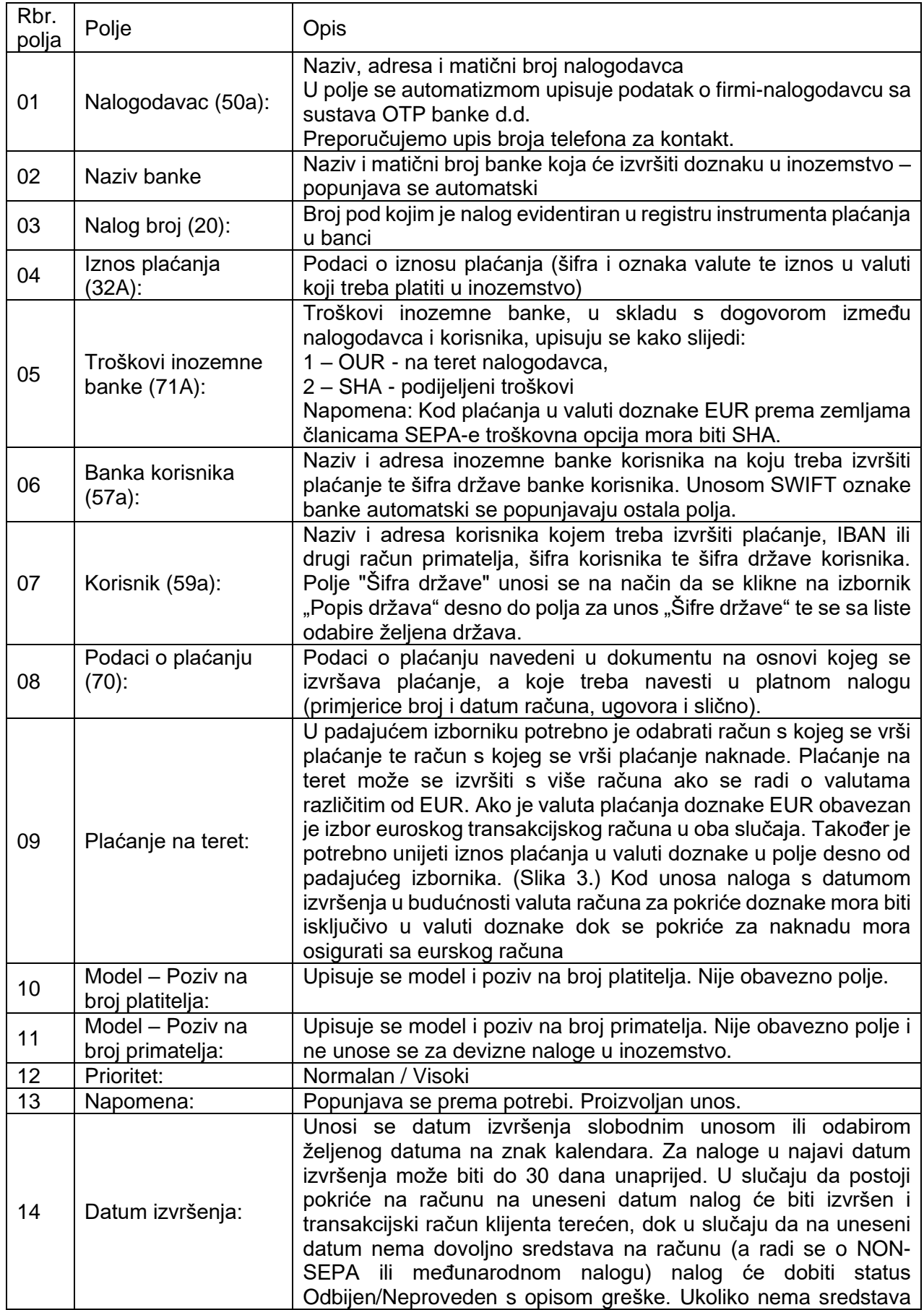

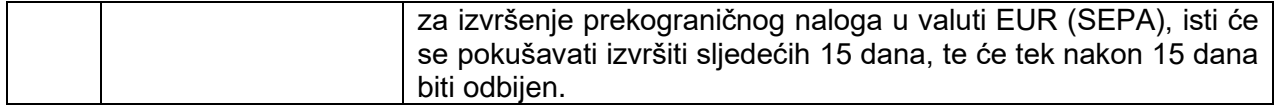

|                     | Računi pokrića naloga                      | Dodaj račun  -                     | Iznos pokrića naloga<br>(valuta doznake) |        |
|---------------------|--------------------------------------------|------------------------------------|------------------------------------------|--------|
|                     | HRXXXXXXXXXXXXXXXXXXX CHF Saldo: 48.677,12 | $\checkmark$                       |                                          | 100,00 |
| 9 Plaćanje na teret |                                            | Ostatak iznosa potreban za pokriće | $0,00$ CHF                               |        |
|                     | Račun pokrića naknade                      |                                    | Iznos pokrića naknade                    |        |
|                     | HRXXXXXXXXXXXXXXXXXXX CHF Saldo: 48.677.12 | <b>▽ 喝</b>                         |                                          |        |

**Slika 3.** Prikaz padajućeg izbornika za odabir računa pokrića naloga i računa pokrića naknade

Prilikom unosa naloga za plaćanje u inozemstvo nije dozvoljeno unositi specijalne i dijakritičke znakove.

#### **Nalozi u najavi**

Omogućen je unos deviznih naloga u najavi zadavanjem budućeg datuma izvršenja koji je veći od kalendarskog datuma. Za naloge u najavi datum izvršenja može biti do 30 dana unaprijed. Prilikom unosa naloga s budućim datumom izvršenja, obavezan je izbor valuta računa za pokriće doznake isključivo u valuti doznake, dok se pokriće za naknadu mora osigurati s eurskog računa.

Ako postoji pokriće na računu na uneseni datum nalog će biti izvršen i transakcijski račun klijenta terećen, dok u slučaju da na uneseni datum nema dovoljno sredstava na računu nalog će dobiti status Odbijen/Neproveden sa opisom greške u pregledu naloga, vidljivo kroz odabir opcije "*Pregled i ispis naloga*" (Slika 4.).

| Pregled naloga za plačanje u inozemstvo |             |                           | Svi nalozi                                                   |            |               |                    |                               | << Natrag   |
|-----------------------------------------|-------------|---------------------------|--------------------------------------------------------------|------------|---------------|--------------------|-------------------------------|-------------|
| Početni datum 11.01.2014                |             | Œ                         | Status naloga                                                | Svi nalozi |               | ▼                  | Prikaži                       |             |
| Završni datum 10.09.2014                |             | 国                         | Pregled naloga unesenih prije 01.06.2006                     |            |               |                    |                               |             |
| Broj naloga                             | Datum unosa |                           | Naziv primatelja                                             | Iznos      | <b>Valuta</b> | <b>Status</b>      | Pregled                       | <b>SWFT</b> |
| 0001031129012014120                     | 29.01.2014  | Naziv:<br>Adresa:<br>Grad | <b>DEMO PRIMATELJ</b><br>ULICA I BROJ, GRAD<br><b>VERONA</b> | 456,00     | <b>EUR</b>    | Odbijen/Neproveden | <b>Pregled</b><br>Opis greske |             |

**Slika 4**. Greška u slučaju neprovedbe naloga na datum izvršenja

Nakon unosa naloga odabire se tipka "Provjera naloga" kojom se pokreće kontrola unesenih podataka i prelazi u slijedeći zaslon transakcije deviznog platnog naloga.

Provjerom naloga vrši se automatska kontrola unesenih polja. Ako su sva polja ispravno unesena, na zaslonu korisnika pojavljuje se obrazac deviznog platnog naloga sa svim potrebnim elementima. U ovom zaslonu uneseni podaci se ne mogu mijenjati.

Nakon prvog unosa naloga i kontrole, isti je moguće spremiti kao predložak. Na zaslonu ispod naloga pojaviti će se opcija "*Pohrani kao predložak*". Ako uneseni nalog želite pohraniti u predloške, označite polje ispred teksta "*Pohrani kao predložak*" (Slika 5).

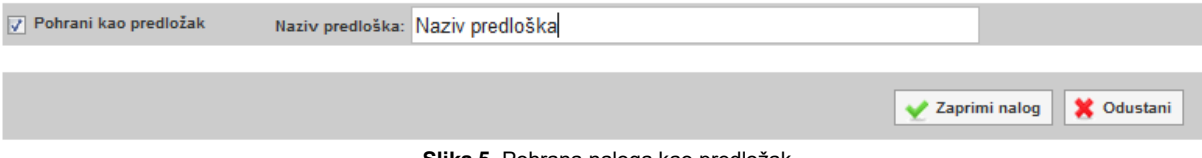

**Slika 5.** Pohrana naloga kao predložak

Pritiskom na tipku "Odustani" odustaje se od zaprimanja naloga.

Ako je uneseni nalog ispravan odabire se tipka "*Zaprimi nalog*" te u slučaju uspješnog zaprimanja naloga pojavljuje se sljedeća poruka:

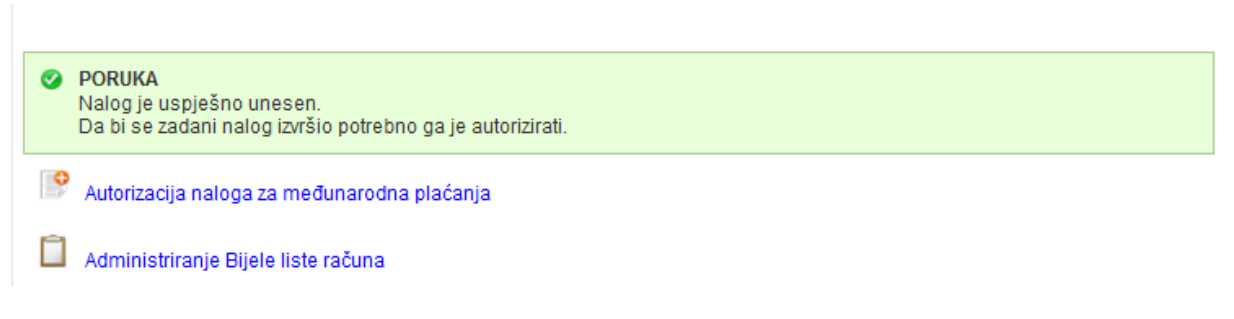

**Slika 6.** Poruka kod uspješno unesenog naloga

Ukoliko se prema unesenom računu primatelja plaćanje vrši **prvi put**, potrebno je izvršiti unos i autorizaciju računa primatelja na *Bijelu listu računa* odabirom "*Administriranje liste"* (Slika 7). Ovisno o načinu pristupa Elementi postoji više načina za dodatno autoriziranje računa primatelja. Više o tome pročitajte u poglavlju *Bijela lista računa*.

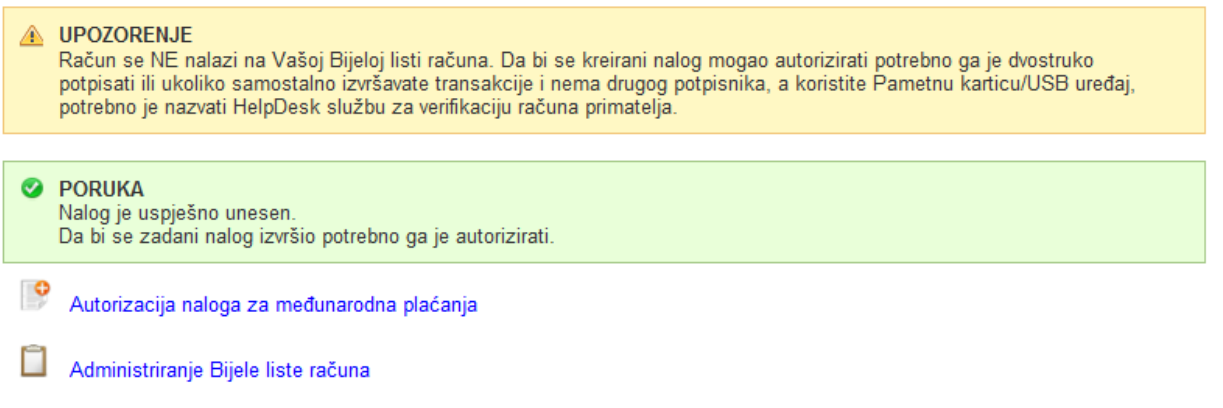

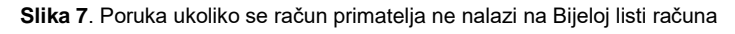

U slučaju da su se već obavljala plaćanja prema računu primatelja i isti je verificiran u *Bijeloj listi računa,* odabire se "*Autorizacija naloga*" u podizborniku *Devizni platni promet*.

#### <span id="page-6-0"></span>**2.2. Unos naloga iz predloška**

Ako je nalog pohranjen u predloške, unos istog je moguće napraviti kroz izbornik "*Unos naloga iz predloška*". Odabirom transakcije "*Unosa naloga iz predloška*" otvara se lista kreiranih predložaka. Odabirom željenog naloga na "*Unos naloga*" (Slika 8), na zaslonu se pojavljuje popunjeni nalog na kojem je potrebno ažurirati željena polja, provjeriti te poslati nalog pritiskom na tipku "Zaprimi nalog".

**DEMO PRIMATELI** 

Naziv: DEMO PRIMATELI Adress Grad: RIJEKA

**TISD Q** Unos naloga

**Slika 8.** Pregled predložaka za doznake u inozemstvo

#### <span id="page-7-0"></span>**2.3. Izmjena i brisanje naloga**

Odabirom "*Izmjena i brisanje naloga*" iz Izbornika devize otvara se lista zaprimljenih naloga koji se prije autorizacije mogu izmijeniti odabirom "*Izmjena*" ili obrisati ako odaberemo "*Brisanje"* (Slika 9). Odabirom "*Izmjena*" otvara se odabrani nalog u kojem je moguće promijeniti unesena polja. Nakon izmjene podataka postupite jednako kao i kod prvog unosa naloga odnosno izvršite provjeru i potvrdite zaprimanje naloga. Ako želite da se uneseni nalog izvrši, potrebno ga je i autorizirati.

Sve naloge sa statusom "Neproveden" moguće je brisati. Naloge je moguće brisati samo pojedinačno. Nakon brisanja naloga dobiva status "Brisan".

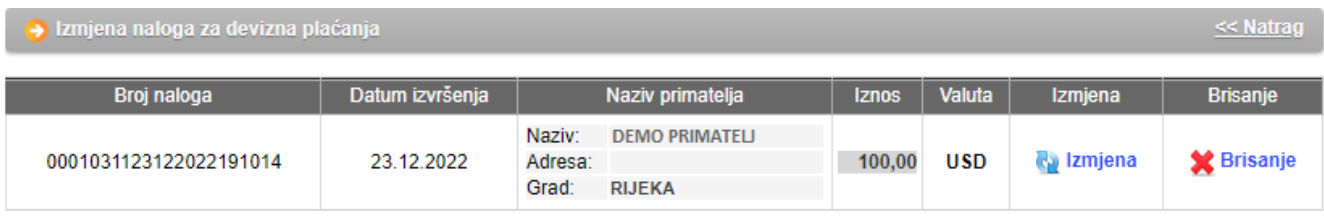

**Slika 9.** Izmjena i brisanje Naloga

#### <span id="page-7-1"></span>**2.4. Autorizacija naloga**

Odabirom "*Autorizacije naloga*" iz Izbornika devize otvara se prikaz naloga koje je potrebno autorizirati (Slika 10):

|            |                            | Autorizacija naloga za devizna plaćanja |              |        |                     |                 | $<<$ Natrag                  |
|------------|----------------------------|-----------------------------------------|--------------|--------|---------------------|-----------------|------------------------------|
|            |                            |                                         |              |        |                     |                 | Označi sve<br>$\blacksquare$ |
| Izvršenje  |                            | <b>Primatelj</b>                        | <b>Iznos</b> | Valuta | 1. Autorizacija     | 2. Autorizacija | Pregled                      |
| 23.12.2022 | Naziv:<br>Adresa:<br>Grad: | <b>DEMO PRIMATELI</b><br><b>RIJEKA</b>  | 100,00       | USD    | Autorizacija naloga | Nije potrebna   | $P$ Pregled                  |
|            |                            |                                         |              |        |                     | Autorizacija    | X Odustani                   |

**Slika 10.** Autorizacija naloga

Na prikazanom ekranu moguće je odabrati "*Autorizacija naloga*" ili "*Pregled*". Odabirom opcije "*Pregled*" moguće je pogledati i ispisati zaprimljeni nalog.

Odabirom opcije "*Autorizacija naloga*" kreće se s potpisivanjem transakcije. Odabrani nalog za devizna plaćanja pritiskom na tipku "*Autoriziraj"* šalje se na izvršenje. U slučaju da je način prijave token potrebno je autorizirati nalog izračunom MAC-a na tokenu (Appli 2) (Slika 11). Ako je u Parametrima aplikacije definirana potreba za dvije autorizacije naloga, na zaslonu autorizacije će se pojaviti dva polja i to: 1.Autorizacija i 2.Autorizacija. Prvu i drugu autorizaciju ne može napraviti isti korisnik. Također, ako se radi o neuobičajenoj transakciji (prema računu primatelja plaća se prvi put) potrebno je postupiti prema uputi o dodatnoj autorizaciji. Sve moguće kombinacije dodatnih autorizacija naloga i Bijele liste računa pogledajte u poglavlju *Bijela lista računa*.

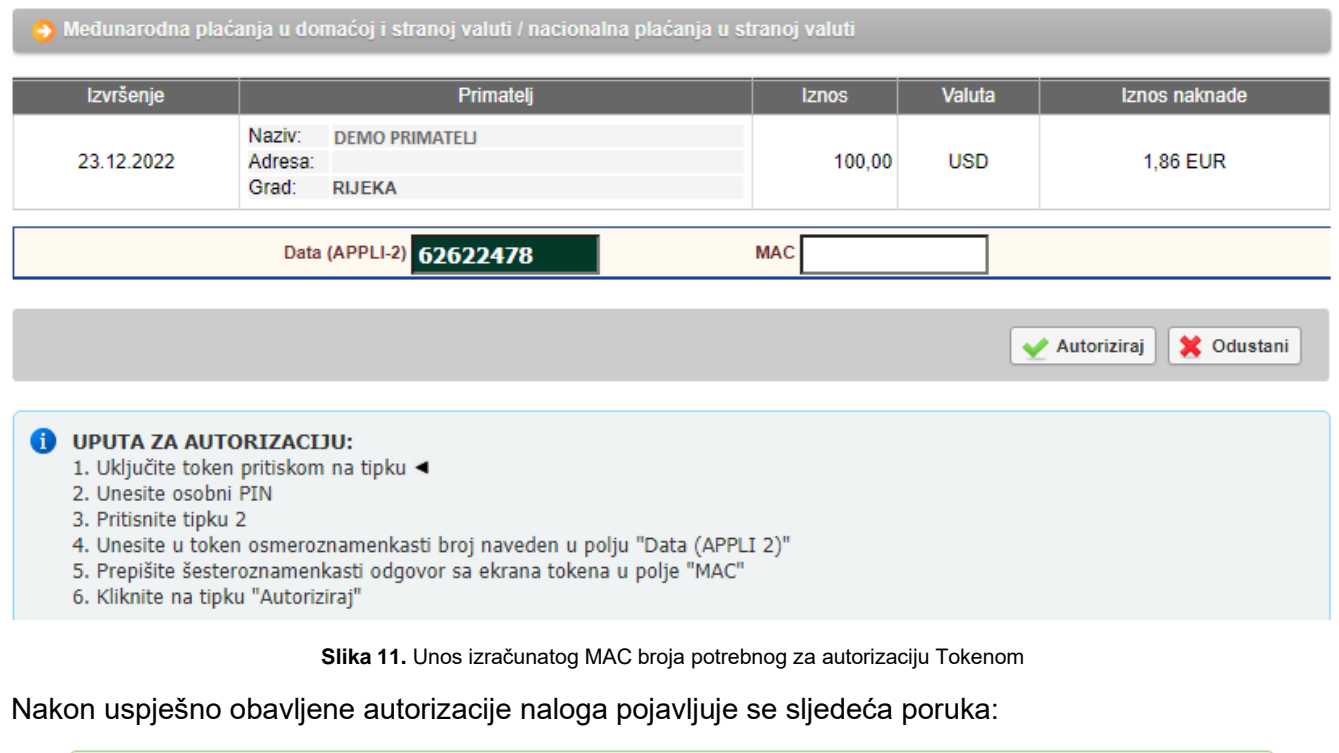

```
PORUKA
Autorizacije naloga je uspješno provedena!
```
**Slika 12.** Poruka nakon uspješne autorizacije naloga

#### <span id="page-8-0"></span>**2.5. Pregled i ispis naloga**

Odabirom "*Pregled i ispis naloga*" iz Izbornika devize automatski se prikazuju svi nalozi koji su zaprimljeni u navedenom periodu. Iste je moguće filtrirati po danu ili prema željenom periodu. Filtrirati je moguće i prema kriteriju statusu naloga: Neautorizirani (zaprimljeni), Autorizirani, U obradi, Odobren za plaćanje, Provedeni, U najavi, Odbijeni i Brisani (Slika 13).

| Pregled naloga za plaćanje u inozemstvo - Svi nalozi |                 |                            |                                      |                                                                         |               |               |                | $<<$ Natrag  |
|------------------------------------------------------|-----------------|----------------------------|--------------------------------------|-------------------------------------------------------------------------|---------------|---------------|----------------|--------------|
| Početni datum 16.12.2022<br>Završni datum 02.01.2023 |                 | T.<br>œ                    | Status naloga                        | Svi nalozi<br>$\checkmark$<br>Svi nalozi<br>Neautoriziran (zaprimljeni) |               | Prikaži       |                |              |
| Broj naloga                                          | Datum izvršenja |                            | Naziv prim                           | Autorizirani<br>U obradi<br>Odobren za plaćanje                         | <b>'aluta</b> | <b>Status</b> | Pregled        | <b>SWIFT</b> |
| 0001031123122022191014                               | 23.12.2022      | Naziv:<br>Adresa:<br>Grad: | <b>DEMO PRIMATE</b><br><b>RIJEKA</b> | Provedeni<br>Odbijen<br><b>Brisan</b>                                   | USD           | Autoriziran   | <b>Pregled</b> |              |

**Slika 13.** Prikaz mogućih statusa za pregled naloga

Opis statusa naloga:

**Neautoriziran** - svi uneseni nalozi za devizna plaćanja koje korisnik ne autorizira u ekranu Pregleda naloga prikazivat će se sa statusom "*Neautoriziran*". Kako bi se uneseni nalozi proveli potrebno ih je autorizirati kroz "*Autorizacija naloga*". Sve naloge sa statusom "*Neautoriziran*" moguće je izmijeniti.

**Autoriziran** - autorizirani nalozi su nalozi koje je korisnik Elemente konačno uputio te koji se daljnjom pozadinskom obradom šalju primateljima računa. Nadalje mijenjaju status ovisno o pozadinskoj obradi istih.

**U obradi** - svi nalozi koji se obrađuju i pripremaju za slanje prema unesenom računu primatelja.

**Odobren za plaćanje** – svi nalozi poslani unesenim primateljima računa uz mogućnost dohvata PDF potvrde plaćanja.

**Proveden** - nakon autorizacije naloga, po obradi, slanju te potvrdi o primitku sredstava od strane banke primatelja nalozi dobivaju status "*Proveden*" uz mogućnost dohvata SWIFT-a kao obavijesti u .pdf formatu s *Identifikacijskom oznakom naloga* te svim ostalim detaljima naloga.

**Brisan -** nalozi sa statusom "*Brisan*" su brisani nalozi i nije ih moguće mijenjati ili ponovno autorizirati kako bi se izvršili.

**U najavi** – status "*U najavi*" imaju nalozi kojima je datum izvršenja u budućnosti.

Zaslon unosa kriterija za pregled platnih naloga i lista svih naloga:

| Pregled naloga za plaćanje u inozemstvo - Svi nalozi |                          |                                  |                                        |            |              |               |               |                                   | $<<$ Natrag  |
|------------------------------------------------------|--------------------------|----------------------------------|----------------------------------------|------------|--------------|---------------|---------------|-----------------------------------|--------------|
| Početni datum<br>Završni datum                       | 01.12.2022<br>23.12.2022 | E<br>$\mathbb{H}$                | Status naloga                          | Svi nalozi | $\checkmark$ |               | Prikaži       |                                   |              |
| <b>Broj naloga</b>                                   | Datum izvršenja          |                                  | Naziv primatelja                       |            | <b>Iznos</b> | <b>Valuta</b> | <b>Status</b> | Pregled                           | <b>SWIFT</b> |
| 0001031123122022191014                               | 23.12.2022               | Naziv:<br>Adresa:<br>Grad:       | <b>DEMO PRIMATELI</b><br><b>RIJEKA</b> |            | 100,00       | <b>USD</b>    | Autoriziran   | Pregled                           |              |
| 0001031108122022190274                               | 09.12.2022               | Naziv:<br>Adresa: test2<br>Grad: | test 1                                 |            | 10,00        | <b>EUR</b>    | Proveden      | <b>Pregled</b><br>$\triangle$ PDF |              |
| 0001031107122022190189                               | 07.12.2022               | Naziv:<br>Adresa:<br>Grad:       | test 1<br>test <sub>2</sub>            |            | 10,00        | <b>EUR</b>    | <b>Brisan</b> | <b>Pregled</b>                    |              |

**Slika 14.** Pregled naloga za plaćanje u inozemstvo

Na listi naloga prikazan je broj naloga, datum unosa, naziv primatelja, iznos naloga, valuta naloga, te njegov status. U pregledu naloga moguće je vidjeti uneseni nalog te ga tiskati odabirom "*Ispis doznake*" (Slika 15). U slučaju da je provedeno plaćanje u polju Pregledi se javlja oznaka "*PDF*" koja sadrži potvrdu o plaćanju u inozemstvo, a pod poljem SWIFT nalazi se SWIFT obavijest u pdf formatu. Potvrda o plaćanju u inozemstvo je dvojezična neovisno o verziji aplikacije (jednaki dokument i u hrvatskoj i u engleskoj verziji aplikacije).

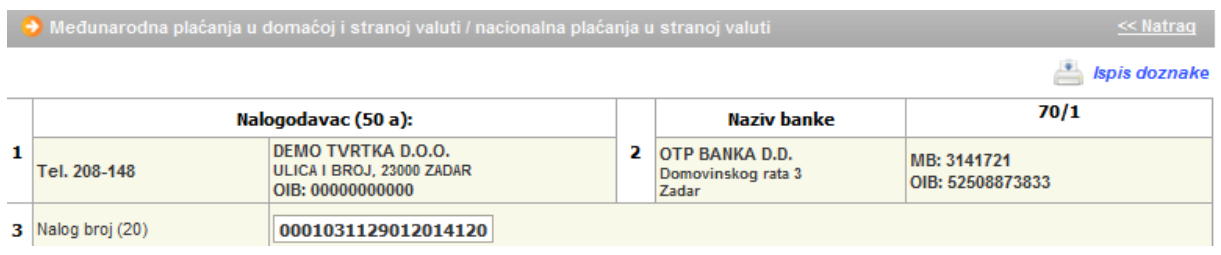

**Slika 15.** Prikaz mogućnosti za Ispis doznake

#### <span id="page-10-0"></span>**3. BIJELA LISTA RAČUNA**

Bijela lista računa sadrži sve autorizirane račune primatelja prema kojima je korisnik Elemente plaćao u inozemstvo. Za primatelje na bijeloj listi neće biti potrebna dodatna autorizacija naloga.

Sve transakcije prema računima koji se nalaze na Bijeloj listi računa smatrat će se uobičajenim transakcijama te neće tražiti dodatnu autorizaciju. Sve transakcije prema računima koji se ne nalaze na Bijeloj listi smatrat će se neuobičajenim transakcijama te će tražiti dodatnu autorizaciju.

#### <span id="page-10-1"></span>**3.1. Administriranje liste**

Odabirom " *Administriranje liste*" otvara prikaz svih računa primatelja bilo da ih je korisnik verificirao ili ne (Slika 16).

| Administriranje bijele liste - Svi statusi             |            |                |                       |     |   |                         |                   | $<<$ Natraq |
|--------------------------------------------------------|------------|----------------|-----------------------|-----|---|-------------------------|-------------------|-------------|
| Početni datum                                          | 08.08.2013 | $\blacksquare$ | Status primatelja     | Svi | ▼ |                         | Prikaži           |             |
| Završni datum 08.08.2014                               |            | P              | <b>IBAN</b>           |     |   |                         |                   |             |
| Dodaj novog primatelja                                 |            |                |                       |     |   |                         |                   |             |
| Račun primatelja / IBAN                                |            |                | Naziv                 |     |   | Status primatelja       | Autorizacija      |             |
| ITXXXXXXXXXXXXXXXXXXXXXXXXXXXXXX<br>$+$                |            |                | test                  |     |   | <b>Wije verificiran</b> | Autorizacija      |             |
| DEXXXXXXXXXXXXXXXXXXXX<br>$\left[ \frac{1}{2} \right]$ |            |                | <b>DEMO PRIMATELJ</b> |     |   | Verificiran             | <b>X</b> Brisanje |             |

**Slika 16.** Ekran za administriranje Bijele liste računa

Računi primatelja na *Bijeloj listi računa* dodaju se automatski kroz unos naloga za devizna plaćanja ako se radi o računu prema kojem se prvi put vrši plaćanje. Osim automatskog - dodavanje kroz Nalog,

moguće je unijeti novi račun primatelja pritiskom na tipku **i Dodaj novog primatelja ...** na ekranu za Administriranje liste. Odabirom dodavanja novog primatelja, otvara se ekran za unos novog računa. Kako bi se dodao željeni račun na Bijelu listu potrebno je unijeti sve tražene podatke sa Slike 17. Nakon unosa podataka odabrati tipku "*Upis primatelja*" kako bi se račun upisao na Bijelu listu računa. Pritiskom na tipku "*Odustani*" odustaje se od unosa.

<< Natrag

Il Unos novog primatelja na bijelu listu

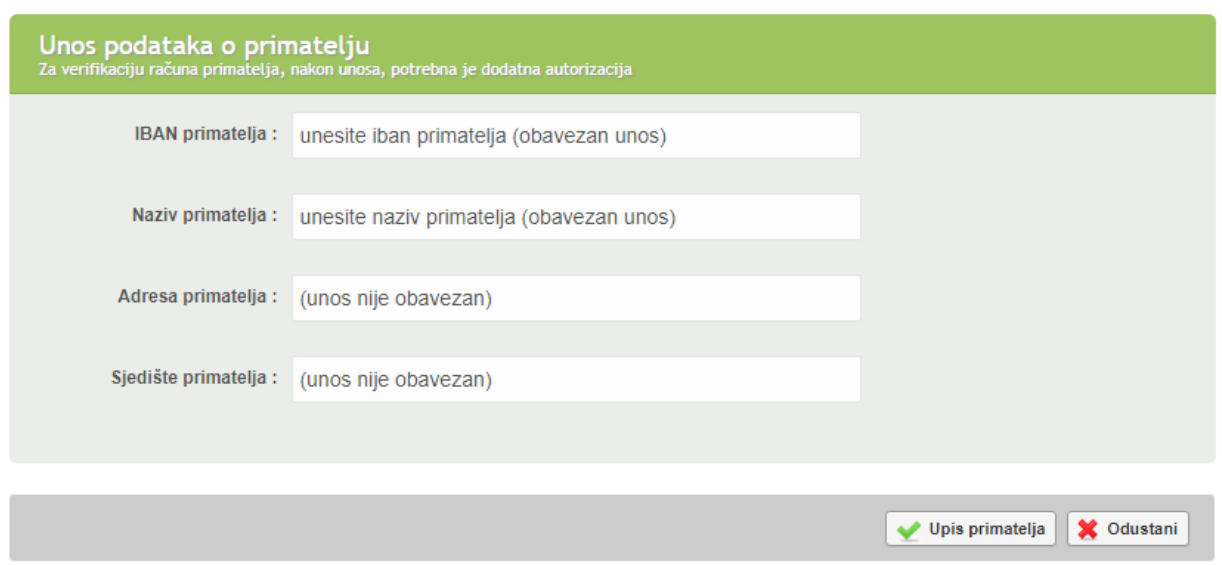

**Slika 17.** Ekran za dodavanje novog računa primatelja na Bijelu listu računa

Račune na listi primatelja moguće je filtrirati prema željenom periodu, prema statusu: *Verificiran* odnosno *Nije verificiran* te prema IBAN broju primatelja.

Lista računa primatelja prikazuje Račun primatelja/IBAN, Naziv primatelja, Status primatelja te mogućnost Verificiranja računa primatelja ili brisanje već verificiranog računa. Ako se radi o neverificiranom računu primatelja potrebno ga je verificirati kako bi se plaćanje prema tom računu primatelja moglo izvršiti odabirom "*Autorizacija*" (Slika 16). Odabirom "*Autorizacija*" otvara se novi ekran u kojem je potrebno u slučaju autorizacije tokenom unijeti izračunati MAC na tokenu (Appli 2) te nakon toga pritisnuti tipku "*Autoriziraj*" kako bi se račun verificirao na Bijeloj listi (Slika 18).

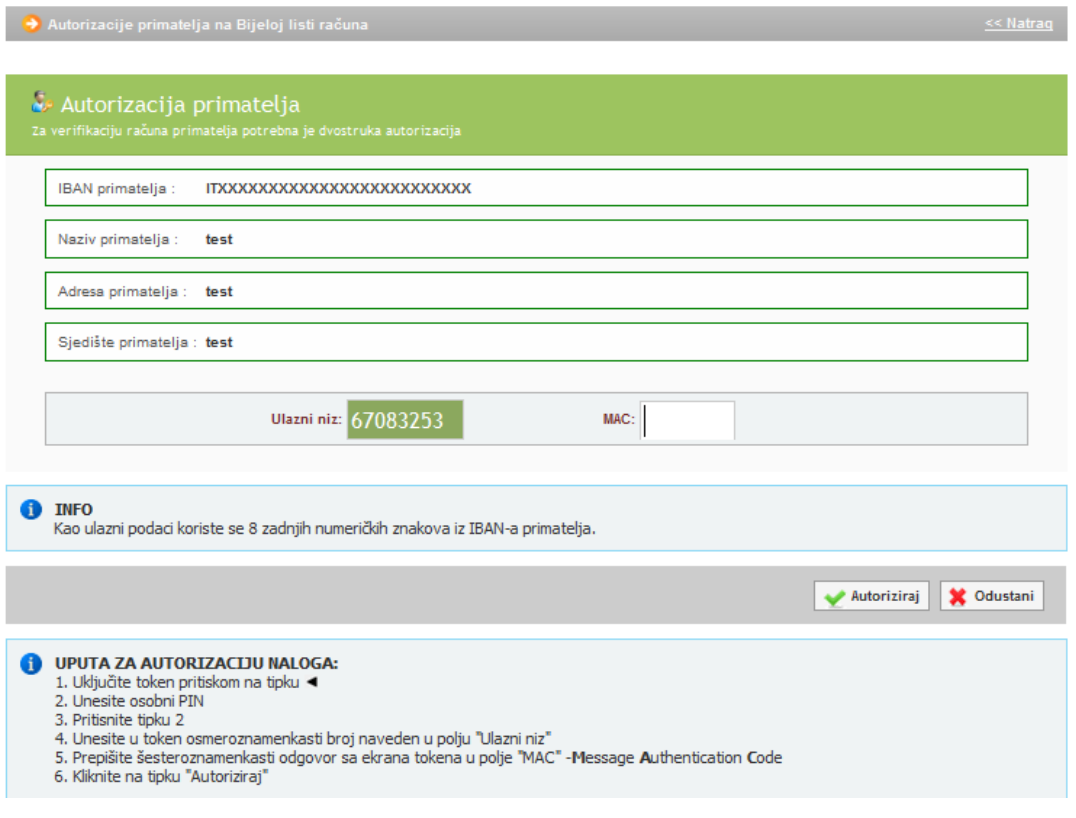

**Slika 18.** Ekran za autoriziranje računa primatelja

Nakon uspješne autorizacije javlja se poruka o uspješno obavljenoj autorizaciji računa primatelja.

#### <span id="page-12-0"></span>**3.2. Pregled liste**

Odabirom "*Pregled liste*" s izbornika otvara se prikaz Bijele liste računa s prikazom podataka o primatelju kao što su IBAN/račun primatelja, Naziv, Status te Datum unosa računa na Bijelu listu.

Moguće je pretraživati račune na bijeloj listi odabirom perioda, statusa ili IBAN računa primatelja.

|   | Pregled bijele liste - Svi statusi        |            |                      |                                      |   |                   | << Natraq   |
|---|-------------------------------------------|------------|----------------------|--------------------------------------|---|-------------------|-------------|
|   | Početni datum<br>Završni datum 08.08.2014 | 08.08.2013 | E.<br>$\blacksquare$ | Status primatelja Svi<br><b>IBAN</b> | ▼ | Prikaži           |             |
|   | Račun primatelja / IBAN                   |            |                      | <b>Naziv</b>                         |   | Status primatelja | Datum unosa |
| œ | <b>ITxxxxxxxxxxxxxxxxxxx0</b>             |            |                      |                                      |   | Nije verificiran  | 30.07.2014  |
|   | DEXXXXXXXXXXXXXXXXXXXX                    |            |                      | <b>DEMO PRIMATELJ</b>                |   | Verificiran       | 17.07.2014  |

**Slika 19.** Pregled svih računa primatelja na Bijeloj listi računa

Pritiskom na pojedinačni račun otvaraju se dodatni podaci o računu primatelja (Slika 20). U slučaju neverificiranog računa primatelja postoje mogućnosti izmjene podataka ili brisanje istog s Bijele liste računa, dok u slučaju već verificiranog računa postoji samo mogućnost brisanja istog s liste.

|        | Račun primatelja / IBAN             | <b>Naziv</b>                 | Status primatelja                                  | Autorizacija           |
|--------|-------------------------------------|------------------------------|----------------------------------------------------|------------------------|
| $\Box$ | ITXXXXXXXXXXXXXXXXXXXXXXXXXXX       | test                         | <b>O</b> Nije verificiran                          | <b>Le Autorizacija</b> |
|        | Dodatni podaci                      |                              |                                                    |                        |
|        | Sjedište primatelja:                | Refernet unosa:              | Referent i datum autorizacije:                     |                        |
|        | test                                | <b>DEMO KORISNIK</b>         | <b>Nema</b>                                        |                        |
|        | Grad primatelja:                    | Broj potrebnih autorizacija: | Izmjena/brisanje podataka o primatelju:            |                        |
|        | test                                | 2                            | <b>Ex Izmijena X</b> Brisanje                      |                        |
|        |                                     |                              |                                                    |                        |
| $\Box$ | DEXXXXXXXXXXXXXXXXXXXX              | <b>DEMO PRIMATELJ</b>        | Verificiran                                        |                        |
|        | Dodatni podaci                      |                              |                                                    | <b>X</b> Brisanje      |
|        |                                     | Refernet unosa:              |                                                    |                        |
|        | Sjedište primatelja:<br><b>GRAD</b> | <b>OTP BANKA</b>             | Referent i datum autorizacije:<br><b>OTP BANKA</b> |                        |
|        | Grad primatelja:                    | Broj potrebnih autorizacija: | 21.07.2014 12:00:53                                |                        |
|        | <b>GRAD</b>                         |                              |                                                    |                        |

**Slika 20.** Dodatne mogućnosti kod pregleda računa primatelja na Bijeloj listi

#### <span id="page-12-1"></span>**3.3. Dodatna autorizacija Naloga za međunarodna plaćanja u domaćoj i stranoj valuti / nacionalna plaćanja u stranoj valuti te uvrštavanje računa primatelja na Bijelu listu računa**

U nastavku je pregled mogućnosti dodatne autorizacije Naloga, odnosno dodatne autorizacije za uvrštavanje računa primatelja na Bijelu listu računa:

#### **1) Dodatna autorizacija u slučaju kada postoji jedan korisnik koji koristi token**

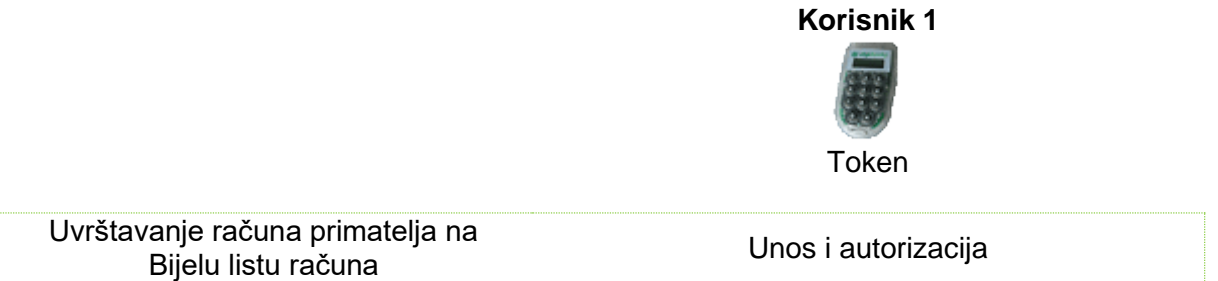

Ako korisnik uz pomoć tokena samostalno provodi Naloge, prije provedbe Naloga račun primatelja obavezno mora biti uvršten na Bijelu listu računa.

Unos računa primatelja na Bijelu listu računa moguć je preko Izbornika Devize - Bijela lista računa – Administriranje liste tako da se primatelj autorizira jednom, uz pomoć tokena.

Ne postoji mogućnost provedbe Naloga bez prethodnog uvrštavanja računa primatelja na Bijelu listu računa. Ekranu za autorizaciju primatelja na bijelu listu moguće je pristupiti i kroz Izbornik devize – Autorizacija naloga.

#### **2) Dodatna autorizacija u slučaju kada postoji jedan korisnik koji koristi Smart karticu / PKI USB stick.**

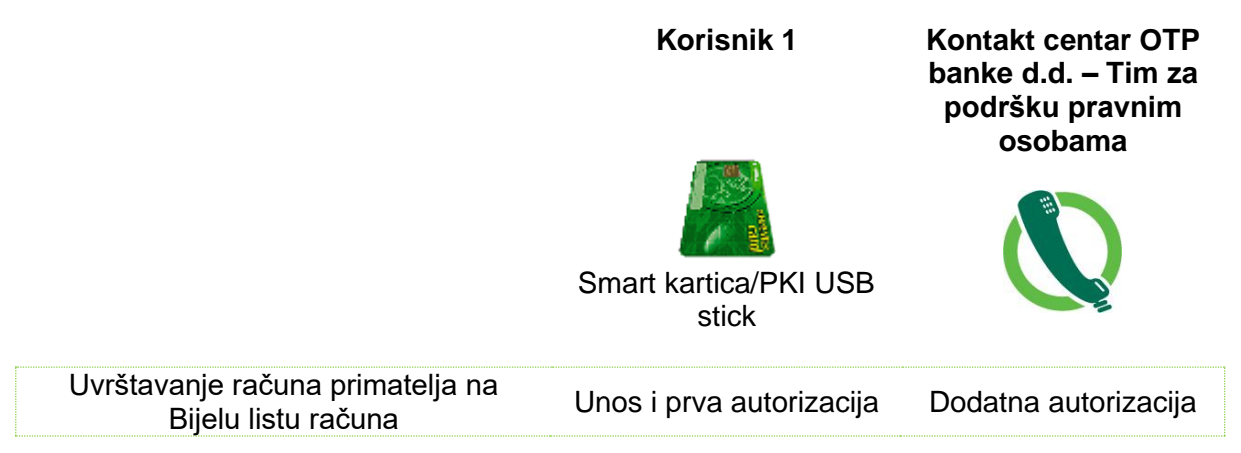

Ako korisnik uz pomoć Smart kartice / PKI USB sticka samostalno provodi Naloge, prije provedbe Naloga račun primatelja obavezno mora biti uvršten na Bijelu listu računa.

Po unosu i prvoj autorizaciji uvrštavanja novog računa primatelja na Bijelu listu računa, potrebno je radi dodatne autorizacije telefonski kontaktirati službu za korisnike, **Kontakt centar OTP banke d.d. – Tim za podršku pravnim osobama** te pomoću tajne riječi provesti dodatnu autorizaciju.

Ne postoji mogućnost provedbe Naloga bez prethodnog uvrštavanja računa primatelja na Bijelu listu računa.

Nakon uvrštavanja računa primatelja na Bijelu listu računa korisnik ima mogućnost samostalnog provođenja Naloga bez dodatne autorizacije.

#### **3) Dodatna autorizacija u slučaju kada postoje dva ili više korisnika koji koriste token.**

**Korisnik 1 Korisnik 2**

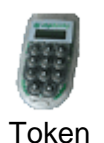

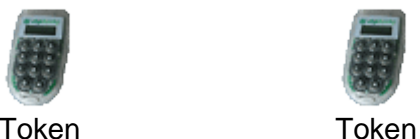

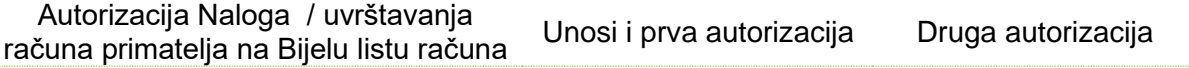

Ako postoje dva korisnika koji koriste token, moguće su slijedeće mogućnosti provedbe Naloga / uvrštavanja na Bijelu listu računa, ovisno o definiranim ovlastima:

- U slučaju kada korisnik tokena nema ovlasti provoditi Naloge samostalno, odnosno bez dodatne autorizacije Naloga te kada jedan korisnik tokena unosi Nalog i vrši prvu autorizaciju Naloga, dodatnu autorizaciju Naloga provodi drugi korisnik tokena i time se račun primatelja automatski uvrštava na Bijelu listu računa.
- Ako korisnik tokena ima ovlasti provoditi Naloge samostalno, bez dodatne autorizacije drugog korisnika, za samostalno provođenje naloga mora primijeniti jednake postupke koji su definirani za samostalnog korisnika tokena pod točkom *1) Dodatna autorizacija u slučaju kada postoji jedan korisnik tokena.*

Nakon uvrštavanja računa primatelja na Bijelu listu računa korisnik ima mogućnost samostalnog provođenja Naloga bez dodatne autorizacije.

**4) Dodatna autorizacija u slučaju kada postoje dva korisnika koji koriste Smart karticu / PKI USB stick.**

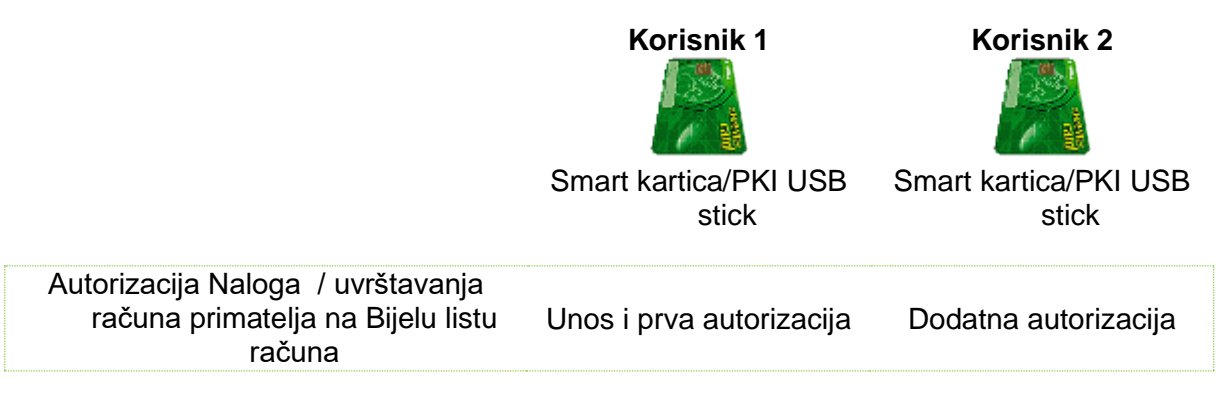

Ako postoje dva korisnika koji koriste Smart karticu /PKI USB stick, moguće su sljedeće mogućnosti provedbe Naloga / uvrštavanja na Bijelu listu računa, ovisno o definiranim ovlastima:

- U slučaju kada korisnik Smart kartice/PKI USB sticka nema ovlasti provoditi Naloge samostalno, odnosno bez dodatne autorizacije Naloga te kada jedan korisnik Smart kartice/PKI USB sticka unosi Nalog i vrši prvu autorizaciju naloga, dodatnu autorizaciju Naloga provodi drugi korisnik Smart kartice/PKI USB sticka i time se račun primatelja automatski uvrštava na Bijelu listu računa.
- Ako korisnik Smart kartice/PKI USB sticka ima ovlasti provoditi Naloge samostalno, bez dodatne autorizacije Naloga drugog korisnika, prije unosa i autorizacije Naloga provodi unos i autorizaciju novog računa primatelja na Bijelu listu računa a dodatnu autorizaciju za uvrštenje računa primatelja na Bijelu listu, osim **Kontakt centra OTP banke d.d. – Tima za podršku pravnim osobama**, može provesti drugi korisnik Smart kartice/PKI USB sticka.

Nakon uvrštavanja računa primatelja na Bijelu listu računa, korisnik ima mogućnost samostalnog provođenja Naloga bez dodatne autorizacije.

**5) Dodatna autorizacija u slučaju kada jedan korisnik koristi Smart karticu/PKI USB stick, dok drugi korisnik koristi token**

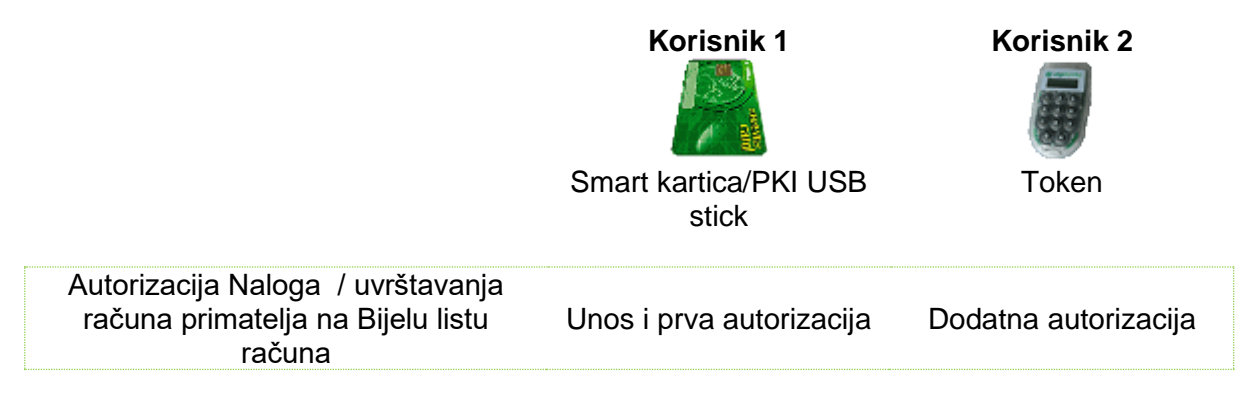

Ako jedan korisnik koristi Smart karticu/PKI USB stick dok drugi korisnik koristi token, moguće su sljedeće mogućnosti provedbe Naloga / uvrštavanja na Bijelu listu računa, ovisno o definiranim ovlastima:

- U slučaju kada korisnik Smart kartice/PKI USB stick/tokena nema ovlasti samostalno provoditi Naloge, unosi i vrši prvu autorizaciju Naloga a dodatnu autorizaciju Naloga vrši drugi korisnik Smart kartice/PKI USB stick/tokena. Po provedenoj dodatnoj autorizaciji Naloga drugog korisnika, račun primatelja se automatski uvrštava na Bijelu listu računa.
- Ako korisnik tokena ima ovlasti provoditi Naloge bez dodatne autorizacije od strane drugog korisnika, za samostalno provođenje naloga mora primijeniti jednake postupke koji su definirani za samostalnog korisnika tokena pod točkom *1) Dodatna autorizacija u slučaju kada postoji jedan korisnik koji koristi token*
- Ako korisnik Smart kartice/PKI USB sticka ima ovlasti provoditi Naloge bez dodatne autorizacije drugog korisnika, za samostalno provođenje Naloga, prije unosa i autorizacije Naloga, provodi unos i autorizaciju novog računa primatelja na Bijelu listu računa a dodatnu autorizaciju za uvrštenje računa primatelja na Bijelu listu, osim osim **Kontakt centra OTP banke d.d. – Tima za podršku pravnim osobama**, može provesti drugi korisnik tokena.

Nakon uvrštavanja računa primatelja na Bijelu listu računa korisnik ima mogućnost samostalnog provođenja Naloga bez dodatne autorizacije.

#### <span id="page-16-0"></span>**4. ZAKLJUČNICE**

#### <span id="page-16-1"></span>**4.1. Autorizacija zaključnica**

Kod kupoprodaje deviza u iznosu većem od 10.000 EUR potrebno je kontaktirati *Direkciju globalnih tržišta / Odjel tržišta* na tel. 072/201-746, 072/201-749, 072/206-458, 072/206-480, 072/204-620 do 16 sati kako bi se dobio dogovorni (povoljni tečaj) za konverziju između valuta. Zaključnicu je moguće ugovorit za poslove prodaje, kupnje ili arbitraže deviza. Nakon komunikacije s Odjelom tržišta o povoljnijem tečaju banka kreira zaključnicu koju je potrebno autorizirati odabirom "*Autorizacija zaključnica*" iz *Izbornika devize*, te je obavezno istu autorizirati do 16 sati isti dan. Odabirom "*Autorizacija zaključnica*" otvara se ekran sa prikazom svih zaključnica (Slika 21). Nakon što su osigurana sredstva za realizaciju kupoprodaje iz zaključnice, potrebno ju je poslati na izvršenje odabirom "*Kupoprodaja iz zaključnice*" do 16 sati isti dan kad je kreirana (detaljnije opisano u poglavlju 4.3. Kupoprodaja iz zaključnice).

|             | Autorizacija zaključnica |          |                 |                                   | DEMO TVRTKA D.O.O. |                |
|-------------|--------------------------|----------|-----------------|-----------------------------------|--------------------|----------------|
| Vrsta posla | Iznos i valuta           | Tečai    | Protuvrijednost | 1. Autorizacija                   | 2. Autorizacija    | <b>Pregled</b> |
| Kupovina    | 42.068.00 GBP            | 0.841360 | 50,000,00 EUR   | <b>Autorizacija</b>               | Nije potrebna      | <b>Pregled</b> |
| Prodaja     | 53.597,50 USD            | 1.071950 | 50.000,00 EUR   | k <mark>√</mark> o Autorizacija i | Nije potrebna      | <b>Pregled</b> |

**Slika 21.** Prikaz zaključnica

Zaključnice koje je potrebno autorizirati u polju autorizacija imaju oznaku političarija dijim odabirom se autorizira pojedina zaključnica. U polju "Pregled" moguće je pregledati zaključnicu ili ih obrisati pritiskom na "*Brisanie*".

Odabirom autorizacije zaključnice otvara se novi ekran s podacima o broju zaključnice, opisu posla (kupnja ili prodaja deviza), Kupcu, Prodavatelju, valuti, iznosu kupnje odnosno prodaje, tečaju po kojem se konverzija obavlja, protuvrijednost iznosa u EUR, datumu valute te namjeni deviza (Slika 22). Kako bi se zaključnica autorizirala, potrebno je unijeti izračunati MAC broj sa tokena (Appli 2) te odabrati tipku "*Autoriziraj*".

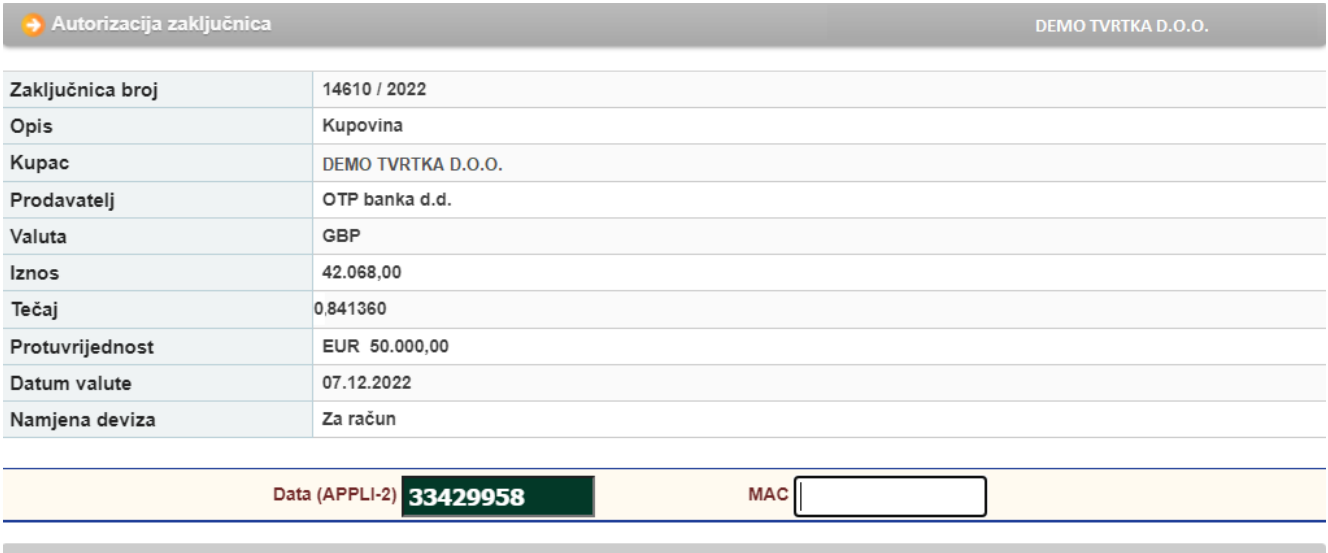

**X** Odustani

Autoriziraj

**Slika 22.** Ekran za autorizaciju zaključnice

Ako je autorizacija zaključnice uspješno obavljena javlja se poruka:

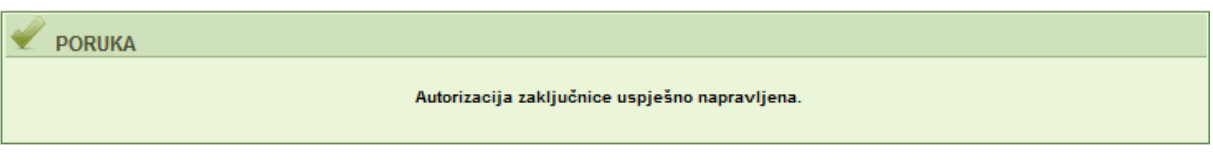

**Slika 23.** Poruka nakon uspješno obavljene autorizacije zaključnica

U slučaju da želimo odustati od autoriziranja odabiremo tipku "*Odustani"*.

#### <span id="page-17-0"></span>**4.2. Pregled zaključnica**

Odabirom iz izbornika "*Pregled zaključnica*" prikazuju se sve unesene zaključnice. Prikazane zaključnice je moguće filtrirati na određeni dan, prema željenom periodu ili prema statusu: *Neautorizirane* ili *Autorizirane* zaključnice.

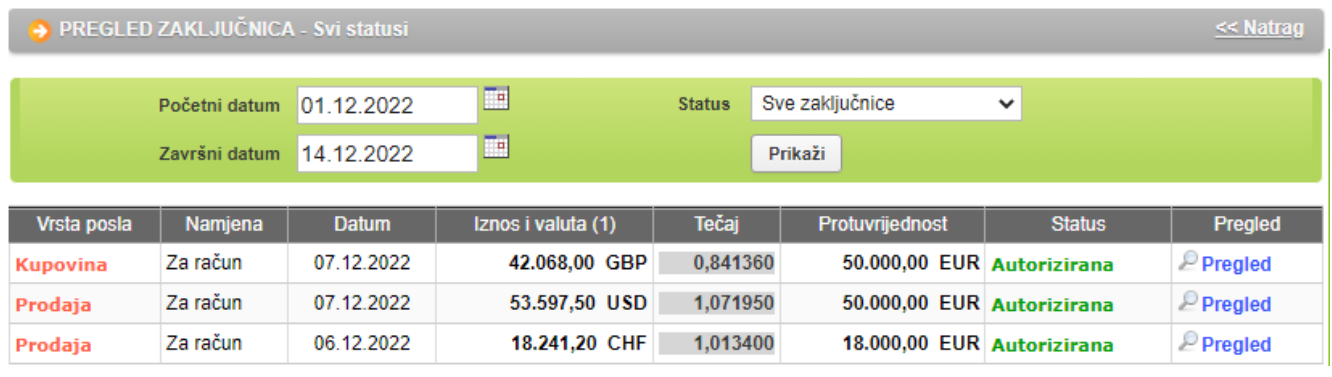

**Slika 24.** Pregled zaključnica

#### <span id="page-17-1"></span>**4.3. Kupoprodaja iz zaključnice**

Preduvjet za realizaciju kupoprodaje iz zaključnice je autorizirana zaključnica od strane klijenta (izbornik "*Autorizacija zaključnice*").

|              |              |                | . KUPOPRODAJA DEVIZA IZ ZAKLJUČNICE UGOVORENIH NA DAN: 07.12.2022 |          |                            |               | <u>&lt;&lt; Natrag</u> |
|--------------|--------------|----------------|-------------------------------------------------------------------|----------|----------------------------|---------------|------------------------|
| <b>Vrsta</b> | Redni broj   | <b>Namjena</b> | Iznos i valuta (1)                                                | Tečai    | Protuvrijednost            | <b>Status</b> | Nalog za kupoprodaju   |
| Kupovina     | 14610 / 2022 | Za račun       | 42.068.00 GBP                                                     | 0.841360 | 50.000,00 EUR Autorizirana |               | <b>PROVEDEN</b>        |

**Slika 25.** Prikaz autoriziranih zaključnica koje je potrebno poslati na izvršenje

Odabirom "*Kupoprodaja iz zaključnice*" prikazuju se sve autorizirane zaključnice prema kojima je potrebno izvršiti nalog za kupoprodaju deviza putem opcije "*Izvršenje naloga*". Nalog za kupoprodaju je obavezno poslati na izvršenje do 16 sati isti dan kada je banka i kreirala zaključnicu. Odabirom "*Izvršenje naloga*" (Slika 25) otvara se novi ekran sa svim podacima o kupoprodaji (Slika 26).

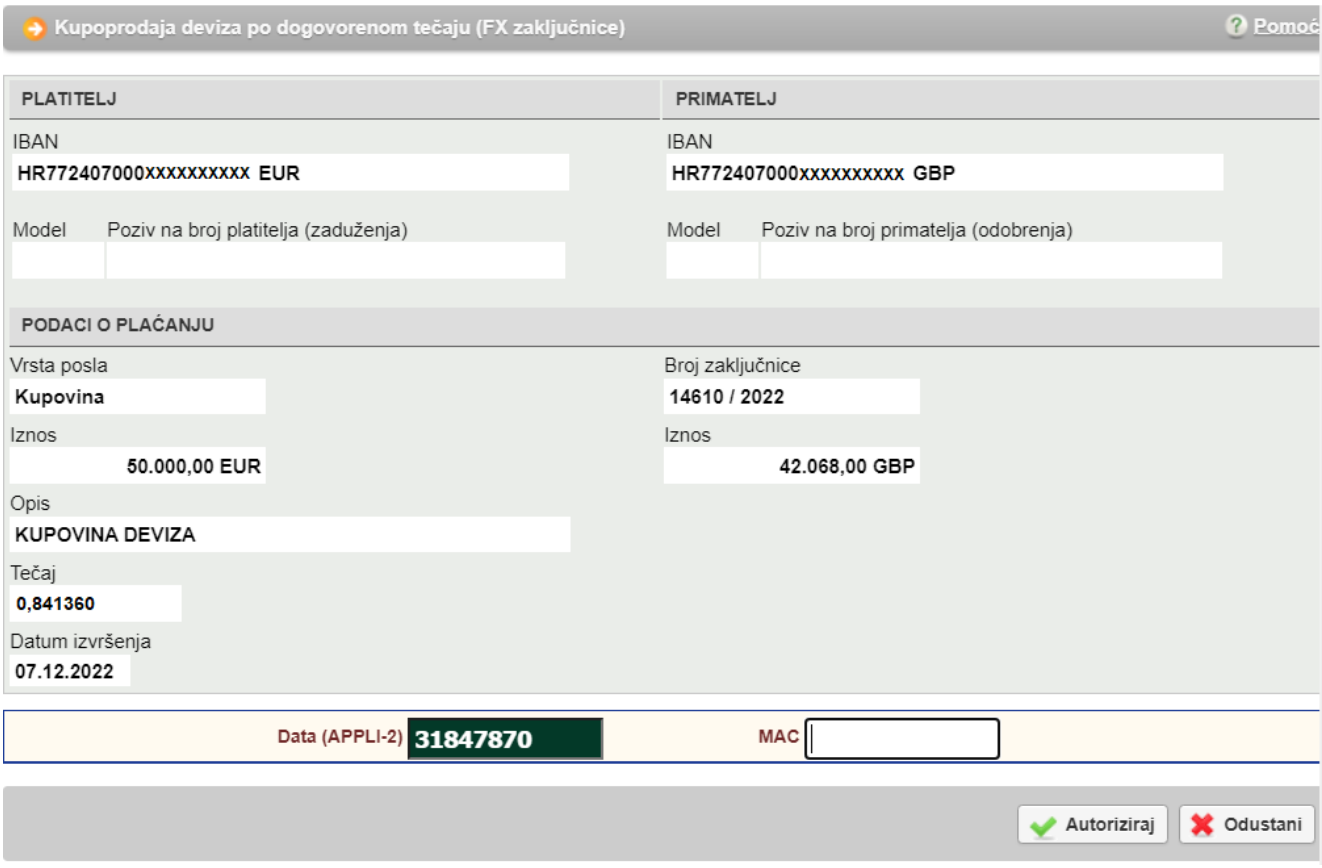

**Slika 26.** Nalog za kupoprodaju deviza prema zaključnici

IBAN platitelja i IBAN primatelja moguće je promijeniti, odabirom željenog računa iz ponuđene liste padajućem izborniku.

Prije izvršenja kupoprodaje deviza iz zaključnice potrebno je provjeriti nalog pritiskom na tipku "*Provjera naloga*". Nakon toga nalog je potrebno autorizirati u slučaju korištenja tokena unosom izračunatog MAC- a (Appli 2).

Pritiskom na tipku "*Autoriziraj*" kupoprodaja iz zaključnice se izvršava. Autoriziranjem kupoprodaje iz zaključnice novčana sredstva se automatski evidentiraju na transakcijskom računu klijenta te klijent može slobodno raspolagati njima (primjerice, plaćanje u inozemstvo).

#### <span id="page-18-0"></span>**5. KUPOPRODAJA DEVIZA**

Klijenti OTP banke d.d. mogu kupovati, prodavati i provoditi konverziju deviza korištenjem standardnog ili dogovorenog tečaja putem Elemente. Ako se radi o kupoprodaji deviza do iznosa 10.000 EUR transakcija se obavlja po standardnom tečaju te ju korisnik obavlja kroz izbornik "*Kupoprodaja deviza*". Za transakcije veće od iznosa protuvrijednosti 10.000 EUR potrebno je kontaktirati *Direkciju globalnih tržišta / Odjel tržišta na tel. 072/201-746, 072/201-749, 072/206-458, 072/206-480, 072/204-620* do 16:00h radi dobivanja povoljnijeg tečaja. Sve transakcije kupoprodaje po standardnom tečaju se zbrajaju na dnevnoj razini te ne smiju prelaziti ukupan dnevni limit kupoprodaje deviza od 10.000 EUR. Zaključnice ne ulaze u navedeni dnevni limit s obzirom na to da klijent dogovara limit s *Direkcijom globalnih tržišta.*

## <span id="page-19-0"></span>**5.1. Unos naloga za kupoprodaju**

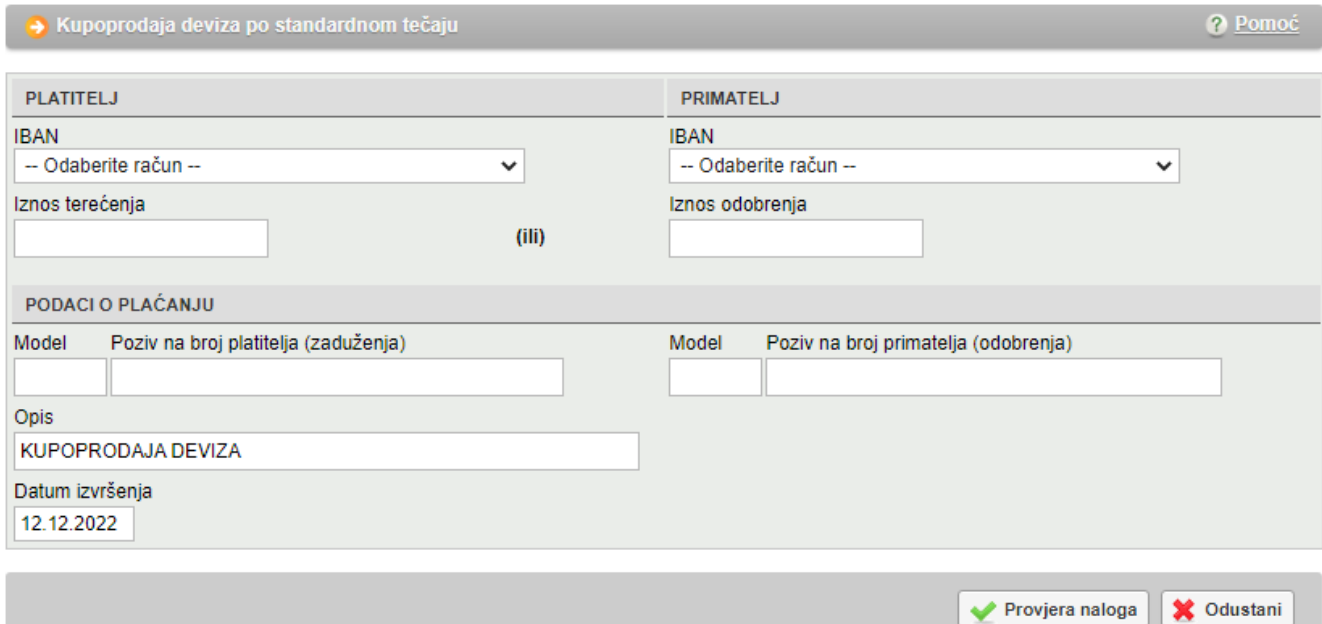

**Slika 27.** Nalog za kupoprodaju po standardnom tečaju

Opis polja Kupoprodaje deviza:

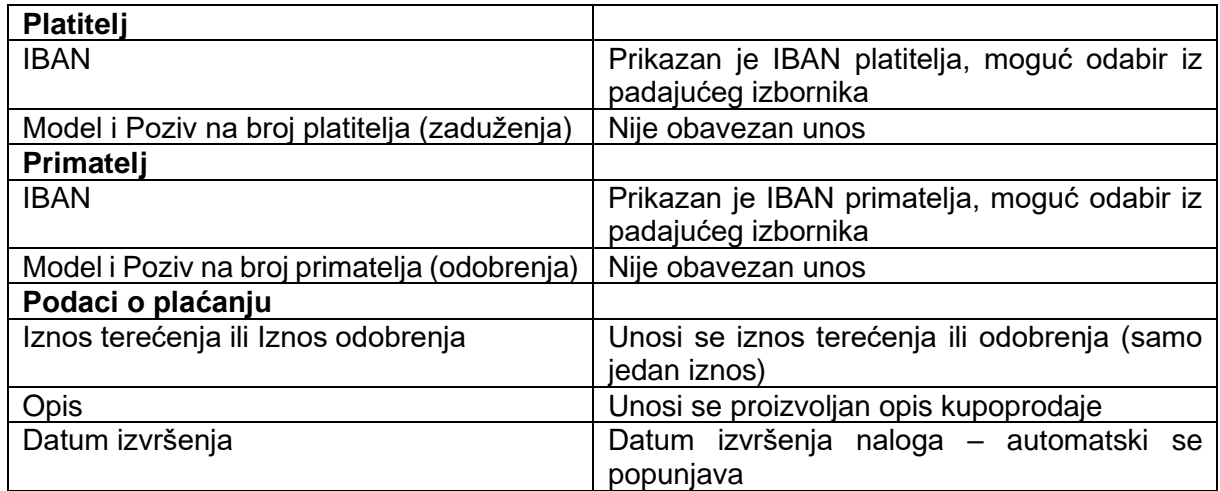

→ Kupoprodaja deviza po standardnom tečaju

? Pomoć

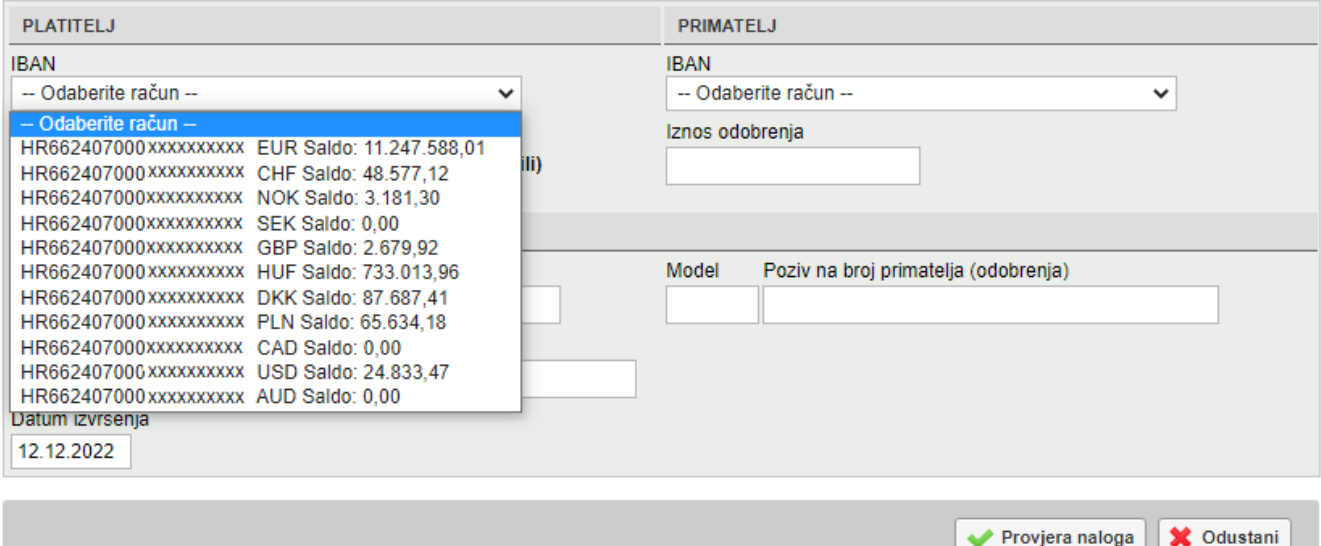

**Slika 28.** Prikaz padajućeg izbornika za odabir računa

Kod unosa naloga račun terećenja ili račun odobrenja mora biti u valuti EUR. Ako nije odabran niti jedan račun u valuti EUR javlja se poruka prilikom kontrole ispravnosti unesenog naloga odabirom tipke "*Provjera naloga*":

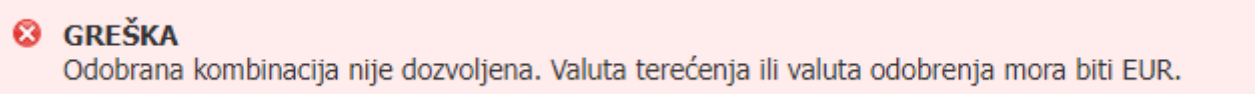

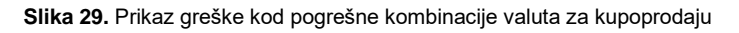

U slučaju ispravnog popunjenog naloga za kupoprodaju otvara se ekran sa svim unesenim poljima u nalogu kupoprodaje koji je potrebno upisati klikom na tipku "Upiši nalog".

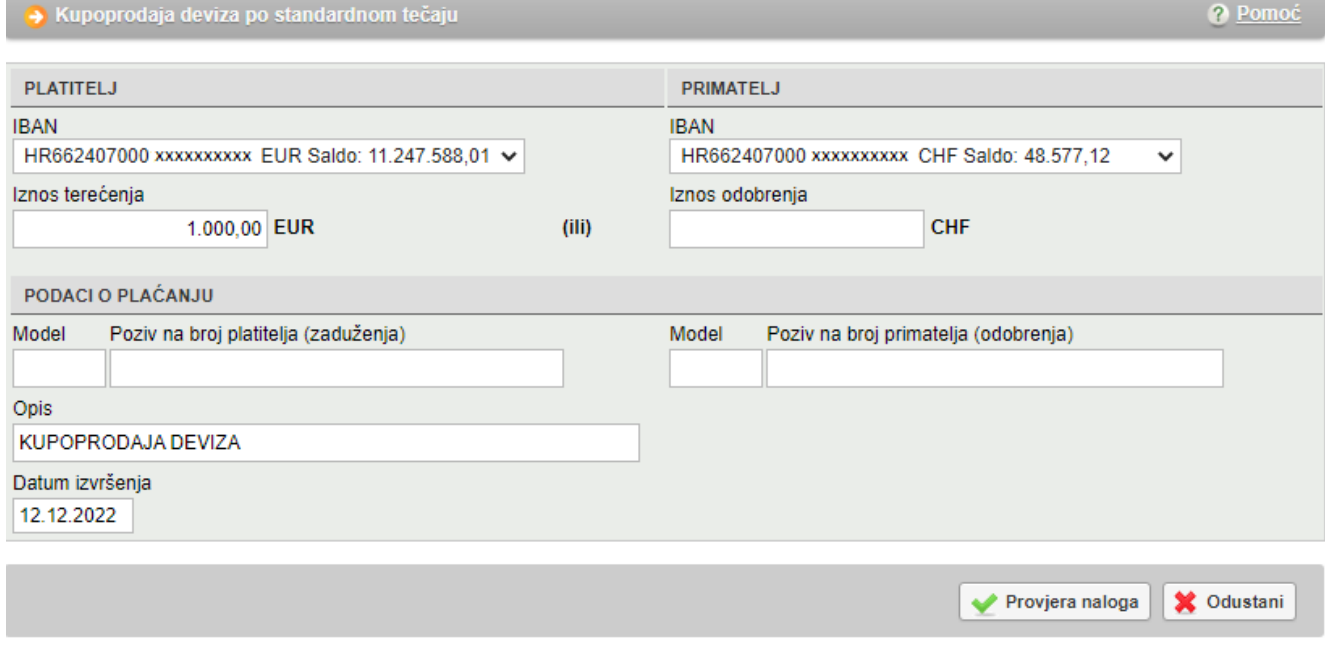

Nakon uspješno unesenog naloga za kupoprodaju na ekranu se pojavljuje poruka o uspješno unesenom nalogu koji je potrebno autorizirati kako bi se kupoprodaja provela klikom na tipku "Autorizacija naloga" iz poruke (Slika 31) ili iz izbornika "Kupoprodaja deviza".

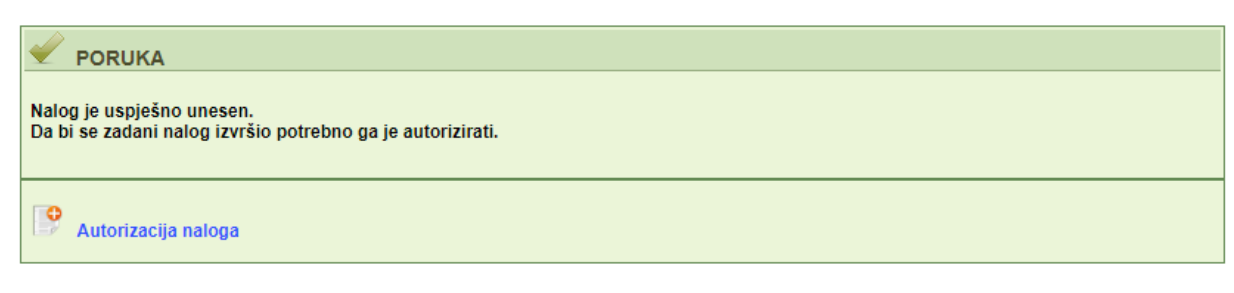

**Slika 31**.Poruka kod uspješno unesenog naloga za kupoprodaju

#### <span id="page-21-0"></span>**5.2. Pregled naloga za kupoprodaju**

Odabirom "*Pregled naloga za kupoprodaju*" otvara se prikaz svih unesenih naloga za kupoprodaju. Naloge za kupoprodaju moguće je pretraživati po danu, periodu ili prema statusu (Provedeni ili Neprovedeni).

|     | Pregled naloga za kupoprodaju - Svi statusi |                 |                             |         |              |                 | << Natrag            |
|-----|---------------------------------------------|-----------------|-----------------------------|---------|--------------|-----------------|----------------------|
|     | Početni datum 05.12.2022                    | <b>FR</b>       | <b>Status</b>               | Svi     | $\checkmark$ |                 |                      |
|     | Završni datum 12.12.2022                    | œ               |                             | Prikaži |              |                 |                      |
|     | IBAN i valuta terećenja                     | Iznos terećenja | IBAN i valuta odobrenja     |         |              | Iznos odobrenja | <b>Status</b>        |
| $+$ | HR662407000 xxxxxxxxxxx EUR                 | 1.000.00        | HR662407000 xxxxxxxxxxx CHF |         |              | 961,97          | <b>Neautoriziran</b> |

**Slika 32.** Pregled naloga za kupoprodaju

Klikom na pojedini nalog za kupoprodaju otvaraju se dodatne mogućnosti koje možete obavljati po odabranom nalogu. Možete ispisati, spremiti kao .pdf, izmijeniti ili obrisati nalog odabirom jedne od ponuđenih opcija (Slika 33).

|        | Pregled naloga za kupoprodaju - Svi statusi |            |                            |                             |         |              |                 | $<<$ Natrag          |
|--------|---------------------------------------------|------------|----------------------------|-----------------------------|---------|--------------|-----------------|----------------------|
|        | Početni datum                               | 05.12.2022 | H                          | <b>Status</b>               | Svi     | $\checkmark$ |                 |                      |
|        | Završni datum                               | 12.12.2022 | ⊞                          |                             | Prikaži |              |                 |                      |
|        |                                             |            |                            |                             |         |              |                 |                      |
|        | IBAN i valuta terećenja                     |            | Iznos terećenja            | IBAN i valuta odobrenja     |         |              | Iznos odobrenja | <b>Status</b>        |
|        |                                             |            |                            |                             |         |              |                 |                      |
| $\Box$ | HR662407000 xxxxxxxxxxx EUR                 | 1.000,00   |                            | HR662407000 xxxxxxxxxxx CHF |         |              | 961,97          | <b>Neautoriziran</b> |
|        | Dodatni podaci                              |            |                            |                             |         |              |                 |                      |
|        | Opis:<br><b>KUPOPRODAJA DEVIZA</b>          |            | Datum unosa:<br>12.12.2022 |                             |         |              |                 |                      |

**Slika 33.** dodatne mogućnosti kod unesenog naloga za kupoprodaju

#### <span id="page-22-0"></span>**5.3. Autorizacija kupoprodaje**

Odabirom "*Autorizacija kupoprodaje*" iz izbornika "*Kupoprodaja deviza*" otvara se prikaz unesenih neautoriziranih naloga kupoprodaje. Kako bi se kupoprodaja izvršila potrebno je odabrati "*Autorizacija*". Željeni nalog moguće je izmijeniti odabirom "Izmjena" (prikazano na slici 34).

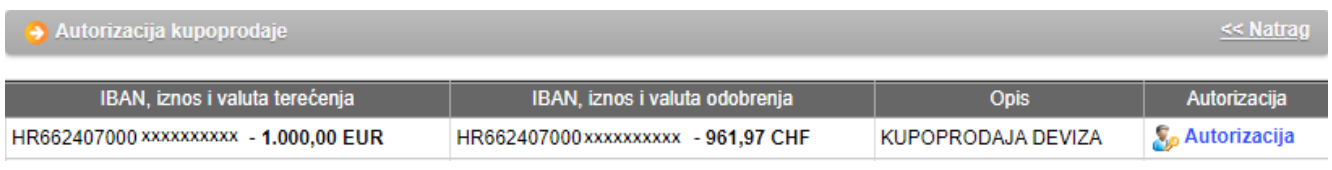

 **Slika 34.** Prikaz unesenih naloga za kupoprodaju

Ako koristite token da bi se nalog autorizirao potrebno je unijeti izračunati MAC broj iz tokena (Appli 2) te odabrati tipku "*Autoriziraj*".

#### <span id="page-23-0"></span>**6. PRIJENOSI IZMEĐU VLASTITIH RAČUNA U OTP BANCI d.d.**

#### <span id="page-23-1"></span>**6.1. Unos naloga**

Kroz ovaj ekran omogućen je unos naloga za prijenos sredstava u stranim valutama sa jednog računa tvrtke na drugi račun tvrtke. Za korištenje ovog ekrana potrebno je imati dva računa različite IBAN konstrukcije u valuti u kojoj želimo napraviti transfer (primjerice račun prefiksa 11 i račun prefiksa 15, oba u valuti CHF).

U listi računa ponuđeni su svi računi u valuti različitoj od EUR otvoreni pod OIB-om tvrtke, za koje korisnik ima ovlasti.

Nakon provjere i unosa naloga, nalog je potrebno autorizirati u ekranu autorizacija naloga unutar istog izbornika kako bi bio proveden.

Svi interni transferi knjiže se odmah po autorizaciji te ne generiraju nikakvu naknadu.

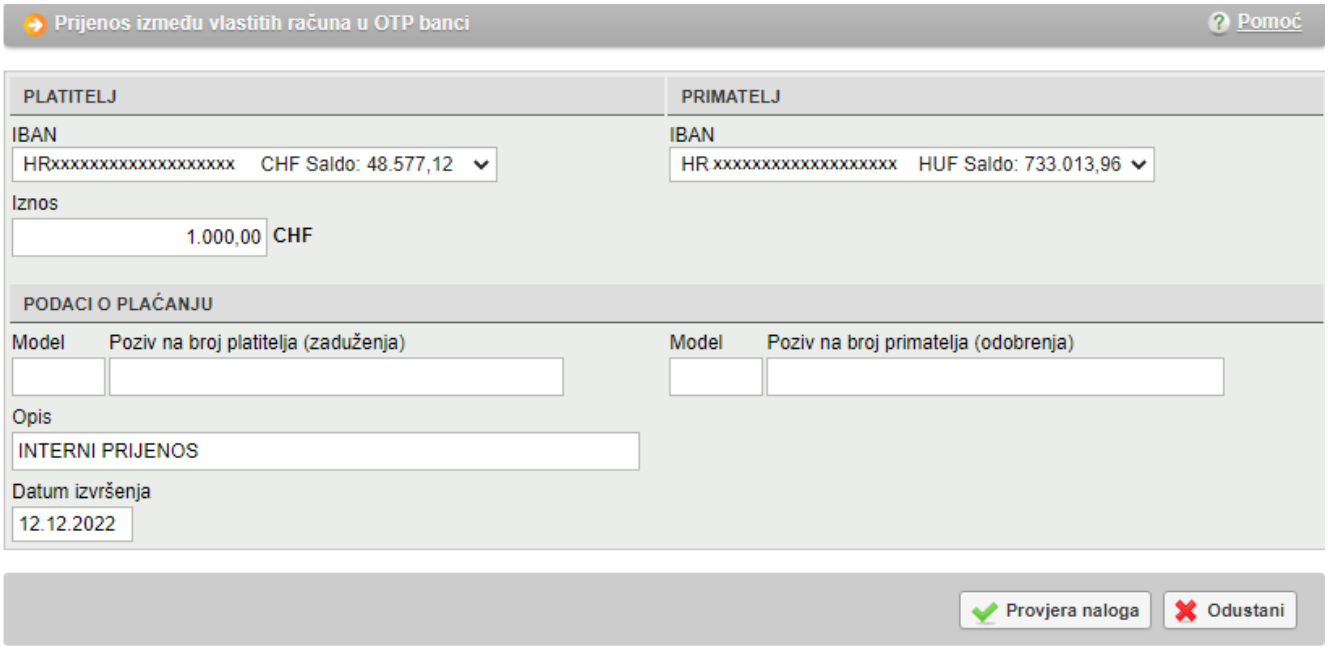

**Slika 35.** Prikaz unosa detalja za prijenos između vlastitih računa u banci

Ako se želi napraviti ovakav interni transfer u valuti EUR potrebno je to napraviti u ekranima u Izborniku euro.

Ako se želi napraviti prijenos s jednog svog računa na drugi račun, a da pritom valuta oba računa nije ista, potrebno je koristiti ekrane u Izborniku devize, u pod izborniku Kupoprodaja deviza.

#### <span id="page-23-2"></span>**6.2. Pregled naloga**

U ovom ekranu vide se svi interni prijenosi unutar računa tvrtke. Moguće je filtrirati naloge po različitim statusima naloga i po vremenskom periodu za koji se radi dohvat.

| Prijenosi između vlastitih računa u OTP banci |  |   |               |         |  |  |
|-----------------------------------------------|--|---|---------------|---------|--|--|
| Početni datum 16.10.2019                      |  | P | <b>Status</b> | Svi     |  |  |
| Završni datum 23.10.2019                      |  | E |               | Prikaži |  |  |

**Slika 36.** Odjeljak u kojem se mogu postaviti kriteriji za pregled naloga

#### <span id="page-24-0"></span>**6.3. Autorizacija naloga**

U ekranu autorizacije internih prijenosa unutar računa tvrtke mogu se autorizirati nalozi. Za autorizaciju bilo kojeg naloga potreban je potpis jednog korisnika. S obzirom na to da novčana sredstva kroz ovaj ekran ne mogu napustiti račune tvrtke, unutar ovog ekrana ne provjeravaju se klase potpisa niti transakcijski limiti krajnjeg korisnika.

#### <span id="page-25-0"></span>**7. PREGLEDI**

#### <span id="page-25-1"></span>**7.1. Ispis izvoda po računu**

Odabirom "*Ispis izvoda po računu*" iz izbornika "Pregledi" otvara se ekran u kojem je moguće dohvatiti izvode po računu. Kroz ovaj ekran moguće je pregledavati i promete po željenim računima.

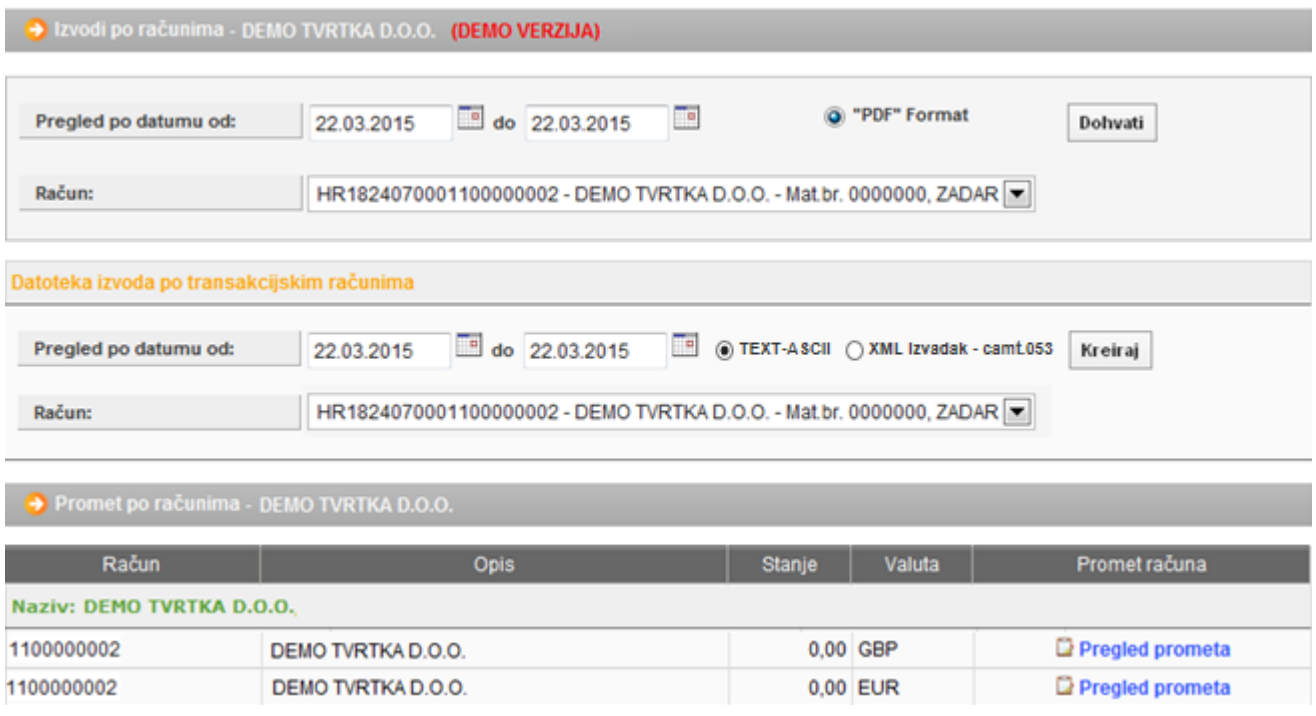

 **Slika 37.** Izvod i promet po računima

#### Izvodi po računima

Kako bi se dohvatio željeni izvod potrebno je odabrati željeni period i račun (uključuje povezane račune) za koje želite izvod te pritisnuti tipku "*Dohvati"*. Izvod se prikazuje po transakcijskim računima i računima naknada te računima koji se koriste pri transakcijama s inozemstvom u PDF formatu.

Izvode po računima moguće je preuzeti i kao datoteku u TXT formatu ili u Camt.053 formatu. Odabirom formata i željenog roka izvoda po računu, na poslužitelju OTP banke d.d. kreira se datoteka koju je potrebno snimiti na disk računala (Slika 37).

#### Promet po računima

Moguće je pregledavanje prometa po ponuđenim računima odabirom opcije "*Pregled prometa"*.

#### <span id="page-26-0"></span>**7.2. Pregled priljeva iz inozemstva**

Odabirom "*Pregled priljeva iz inozemstva*" prikazuju se pristignuti priljevi po deviznim računima. Priljeve je moguće filtrirati na određeni dan ili za željeni period.

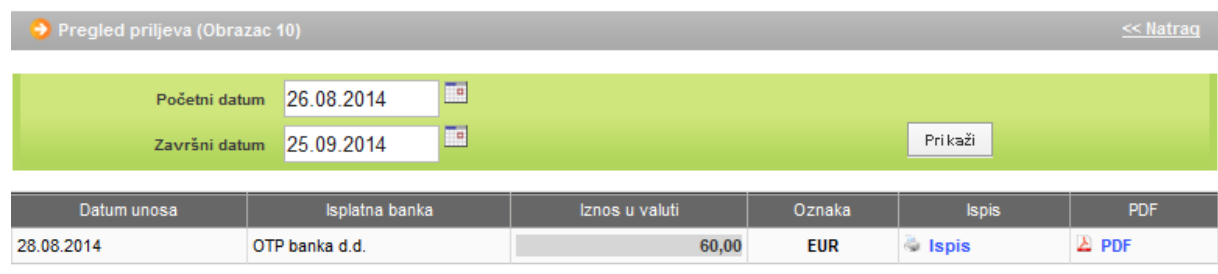

**Slika 38.** Pregled priljeva iz inozemstva

Željenu obavijest o priljevu iz inozemstva možete pogledati odabirom opcije "*PDF*" ili ispisati odabirom opcije "*Ispis*". Obavijest o priljevu moguće je dohvatiti na hrvatskom i na engleskom jeziku, a ovisno o verziji aplikacije koja se koristi (hrvatska/engleska verzija).